## Complete a Travel Form Desktop

Log in to TeamWorks - <https://www.teamworks.com/> using your Northwestern email and password

# **TEAMWORKS**

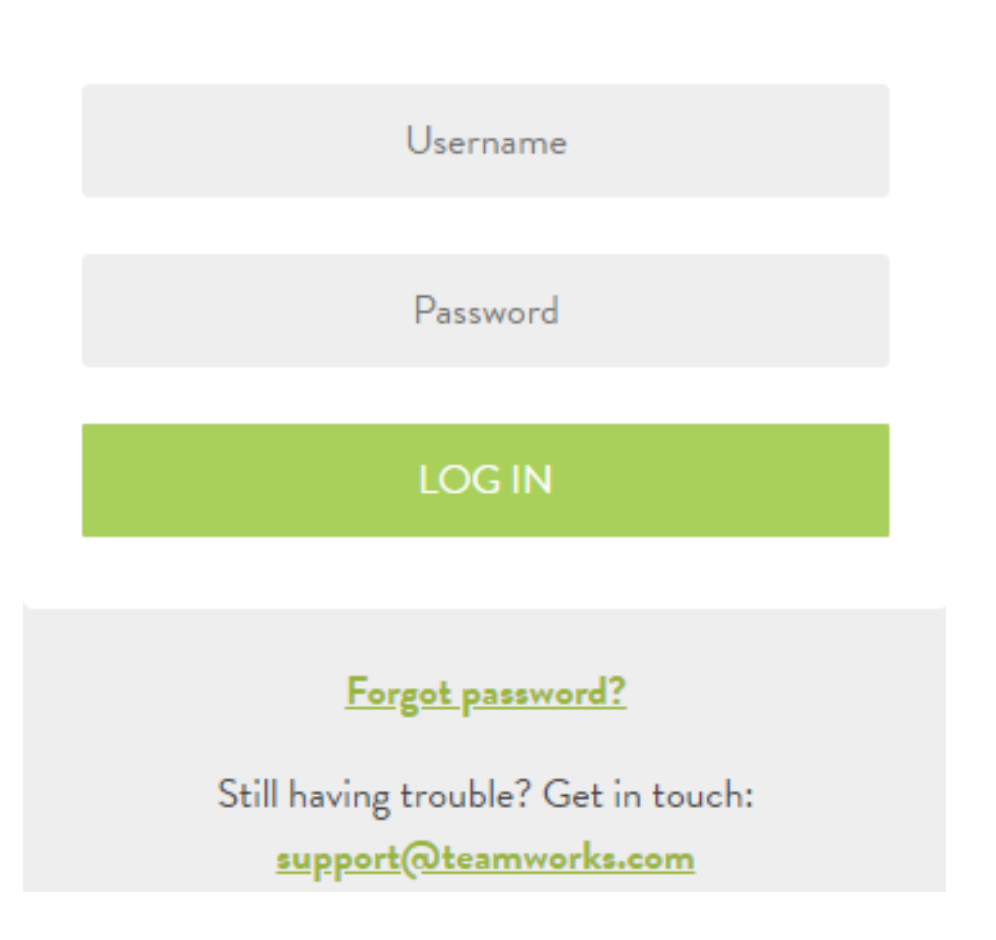

### Click on **Forms** under the dashboard

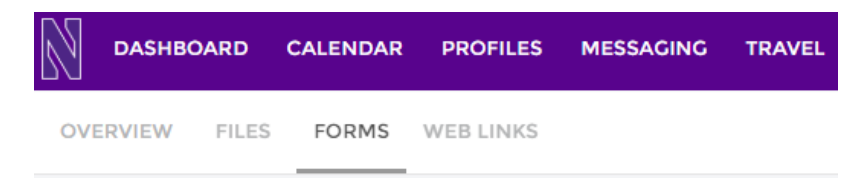

On the left-hand side click on the **Perpetual** folder

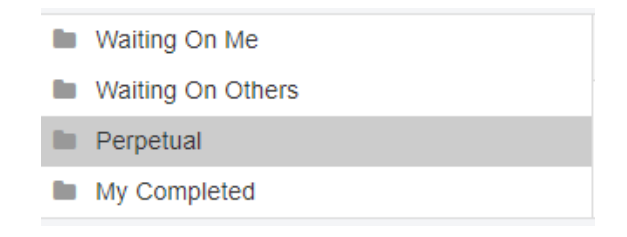

### Click on **Travel Request Form**

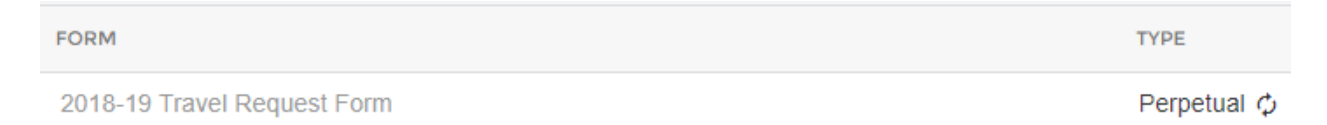

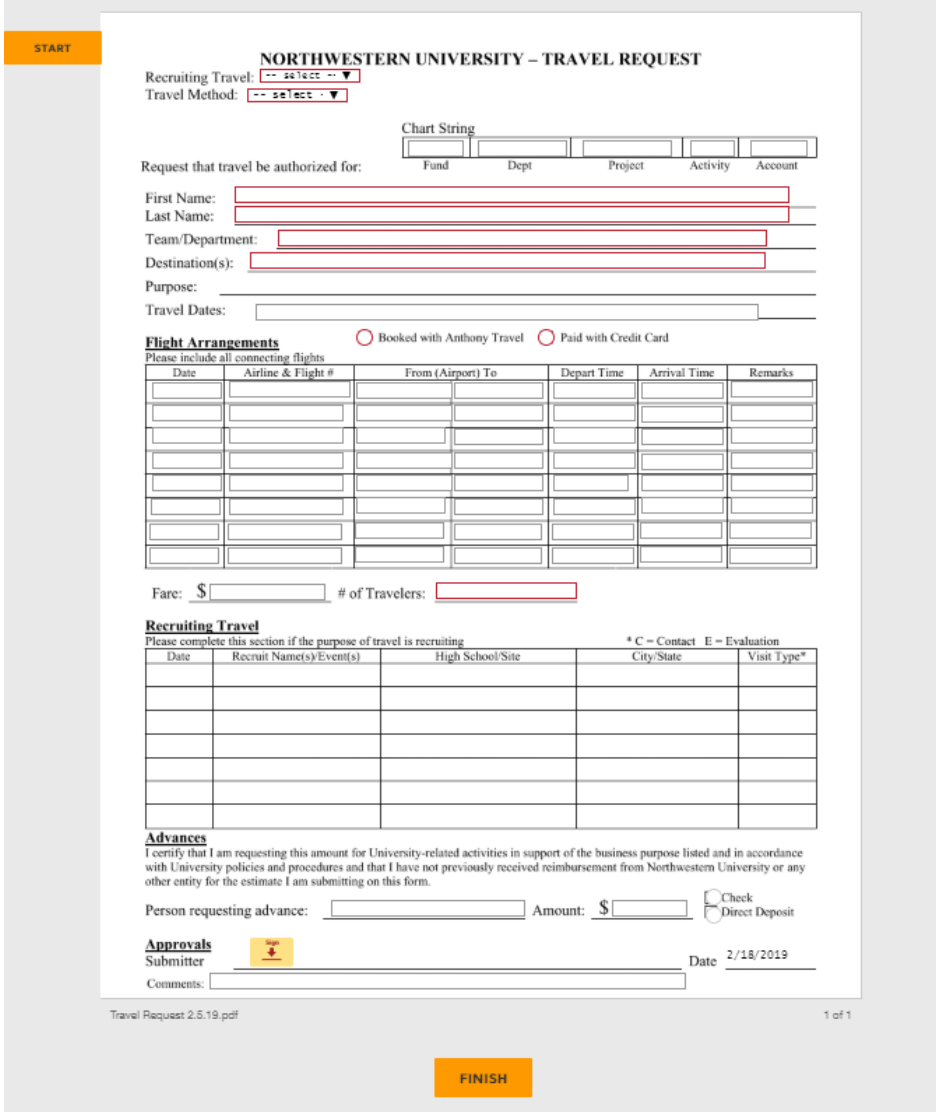

#### **Complete all sections** of the form and **sign electronically** at the bottom of the form

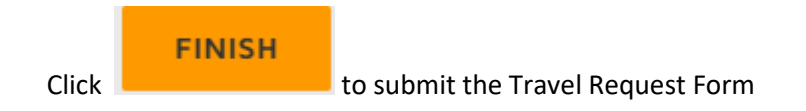